## **IOS Setup for eduroam**

- 1. Visit [www.geteduroam.app/](http://www.geteduroam.app/) on your preferred web-browser
- 2. Select "Download on the App Store"

This will open the App Store

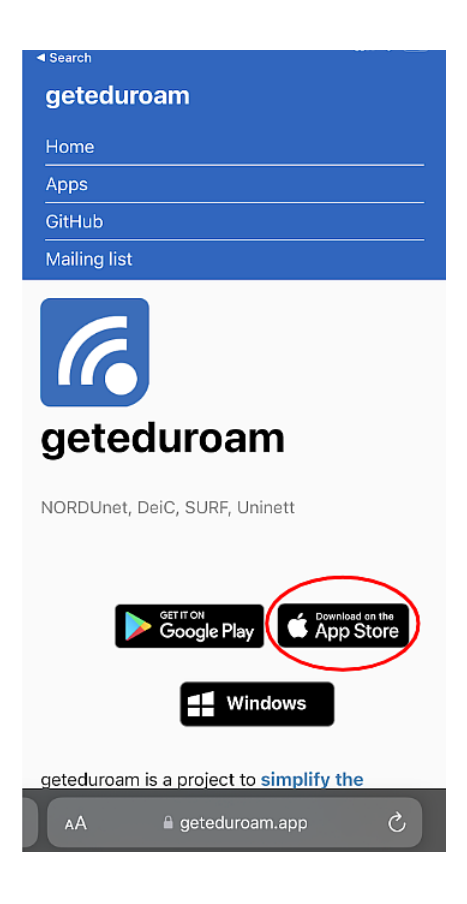

2.Select 'GET' and "OPEN" once the app has completed the installation.

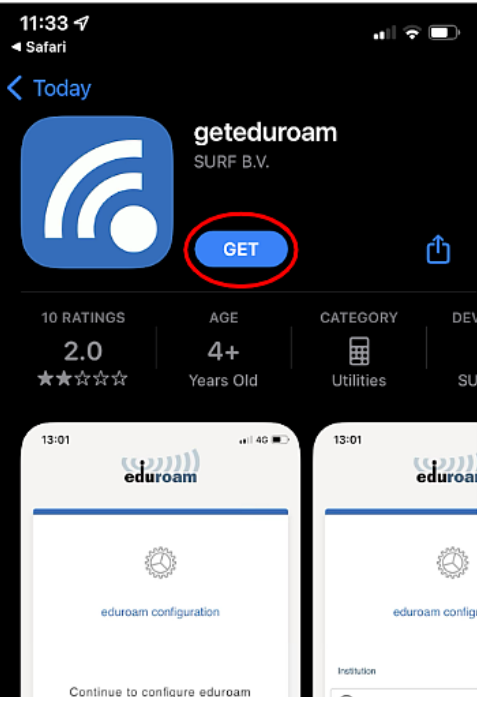

3.In the 'Select an institution' search box type "University Malaysia Pahang".

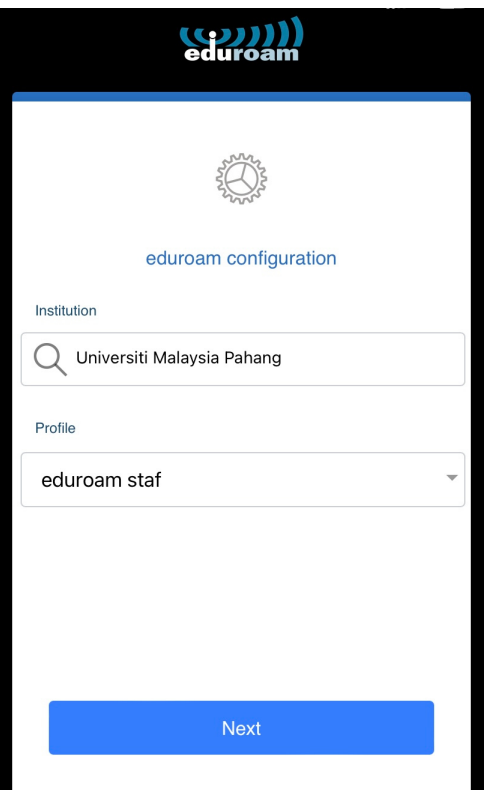

4.Enter your IAS user name with "@ump.edu.my"

Enter your IAS password and then click the "OK" button.

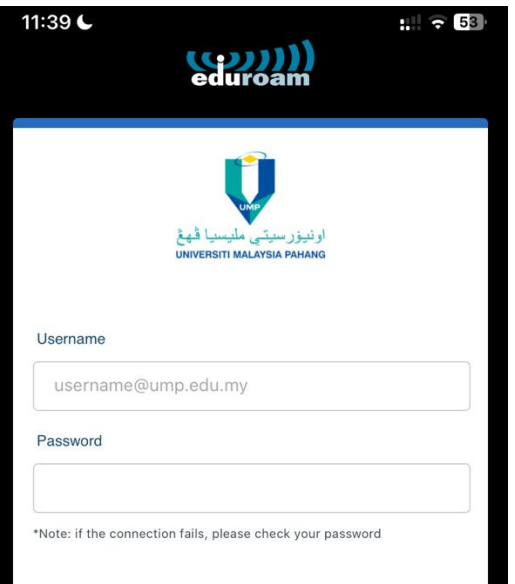

Need help? Click here for support

## 5.Accept the terms of use

## 6. Click "Connect to network"

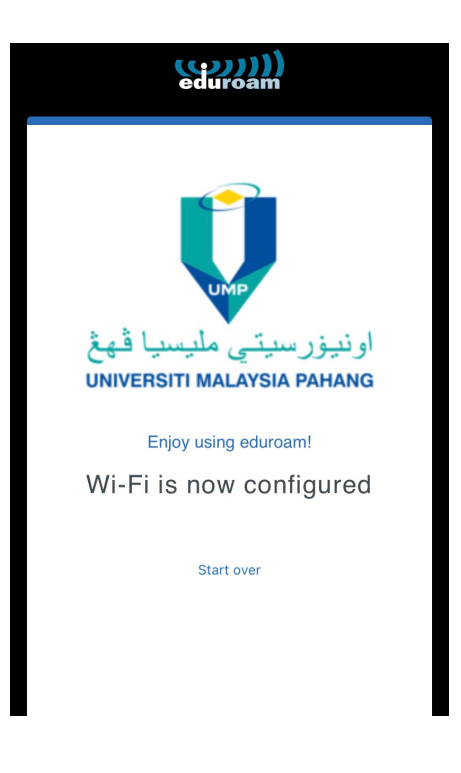